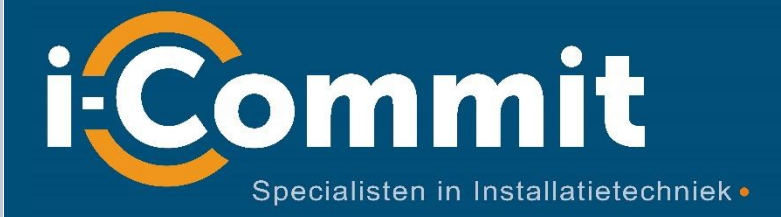

# VABI IFC import

Stappenplan

Paul Wijgergangs

V2.0

I-Commit b.v. – 16-11-2022

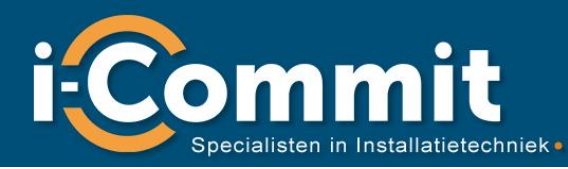

## Colofon :

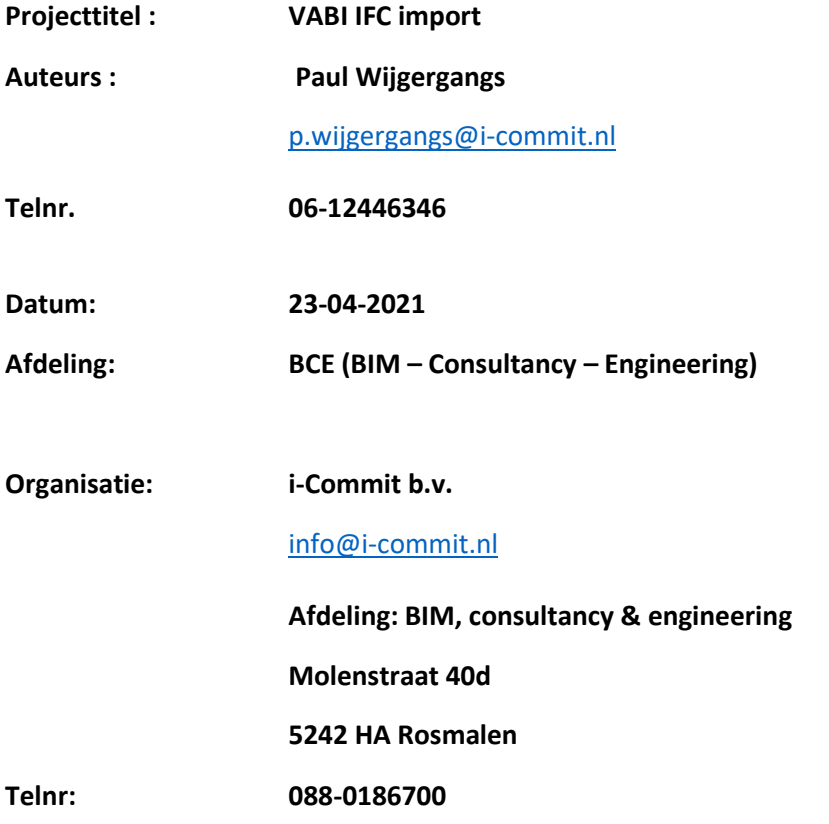

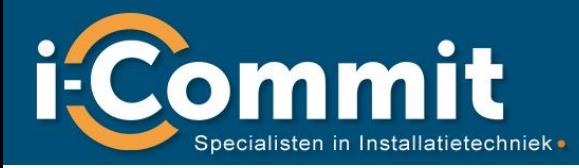

## <span id="page-2-0"></span>Versie beheer

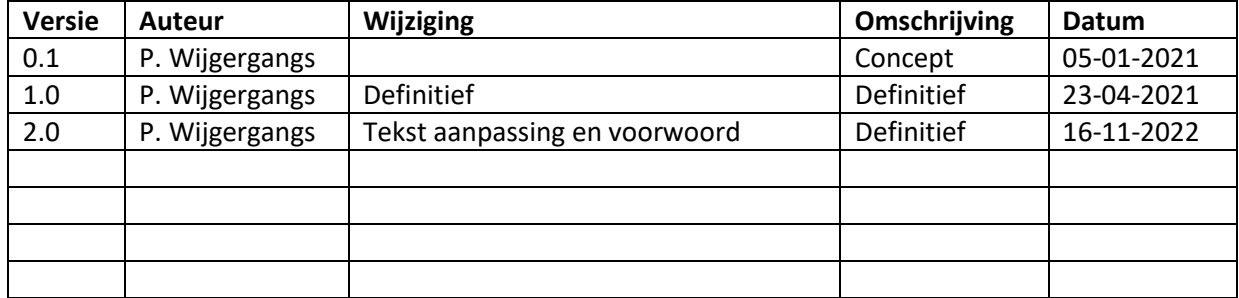

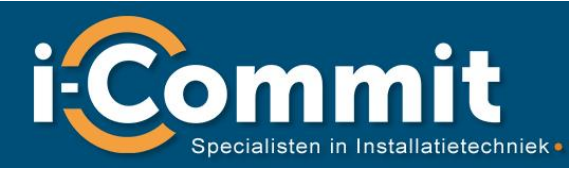

## <span id="page-3-0"></span>Voorwoord:

Het VABI IFC import document is een workaround-methode, om op een efficiënte manier een IFC export te maken in Revit om deze vervolgens in VABI Elements te importeren. Hoe het bouwkundig model is opgebouwd is voor deze methode niet meer van toepassing. Daarnaast bevat de uitleg om een gebouwmodel gereed te maken voor de verdere invoer en de berekeningen.

Mocht u na het lezen van het document feedback hebben, support behoefte voor uw project of wilt u een workshop-training voor de workaround-methode op maat, kunt u altijd contact opnemen met met ons of via de VABI-support.

#### *Disclaimer:*

*Aan de informatie in dit document kunnen geen rechten worden ontleend. I-Commit aanvaardt geen aansprakelijkheid voor schade die voortvloeit uit het gebruik van de informatie.*

#### *Copyright:*

*Dit document is van i-Commit. Niets uit deze uitgave mag worden verveelvoudigd, opgeslagen in een geautomatiseerd gegevensbestand en/of openbaar gemaakt in enige vorm of op enige wijze, hetzij elektronisch, mechanisch, door fotokopieën, opnamen of op enige andere manier zonder voorafgaande schriftelijke toestemming van i-Commit.*

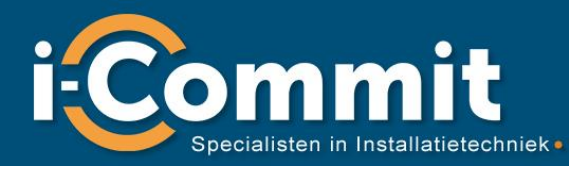

# Inhoudsopgave

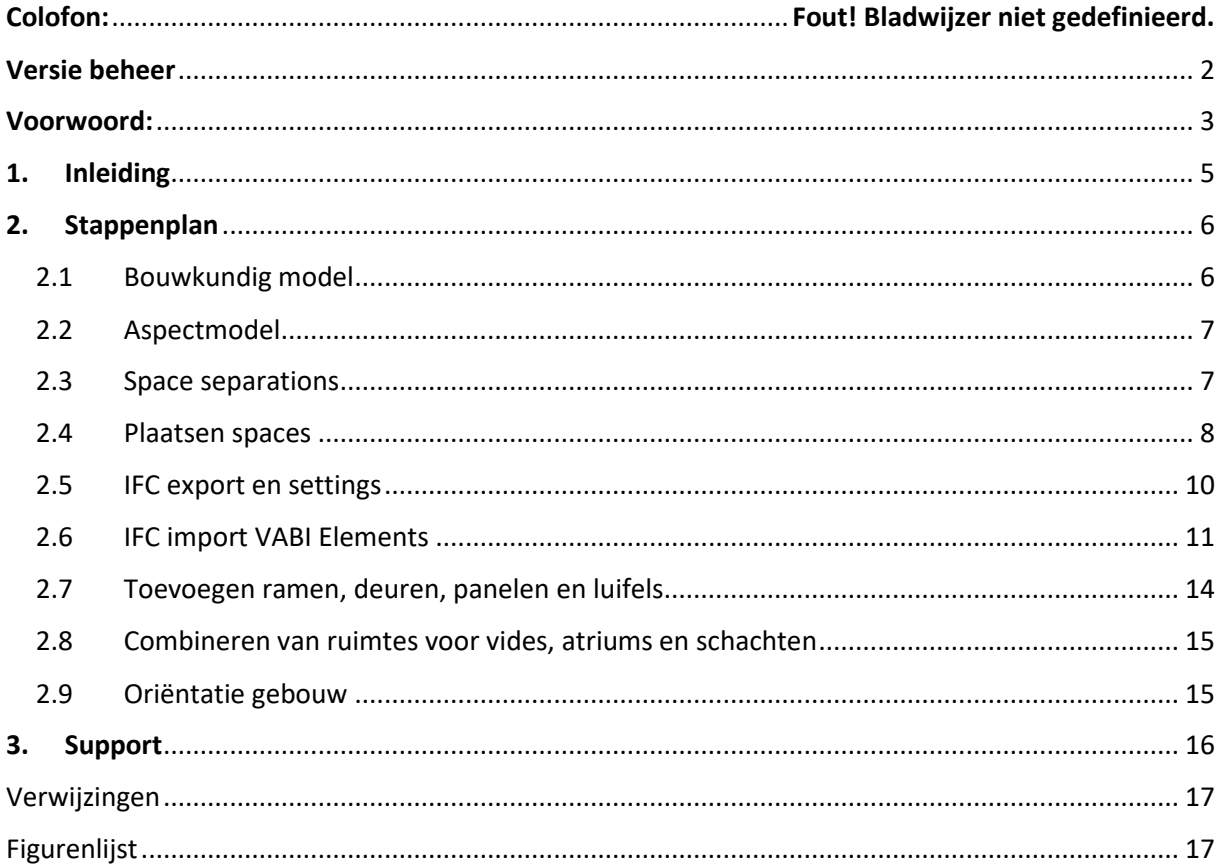

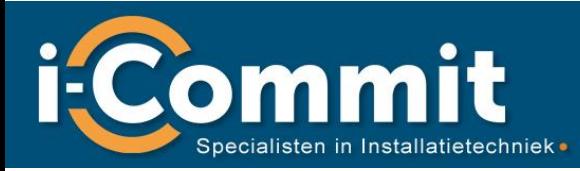

## <span id="page-5-0"></span>1. Inleiding

Dit document is bedoeld om met behulp van het omschreven stappenplan op een efficiënte manier een IFC-export te kunnen maken vanuit Revit, om deze vervolgens in VABI Elements te kunnen importeren. In de praktijk blijkt dat BIM-modellen niet altijd zomaar geschikt zijn om op de VABI IFCimport methode te kunnen importeren. In VABI loop je tegen beperkingen aan om modellen die ingeladen zijn te kunnen bewerken. Hiervoor moet de oplossing worden gezocht in Revit om het zo simpel mogelijk in VABI te importeren. Uiteraard kan de VABI dxf methode altijd als alternatief dienen en werkt altijd, maar kost vaak meer tijd.

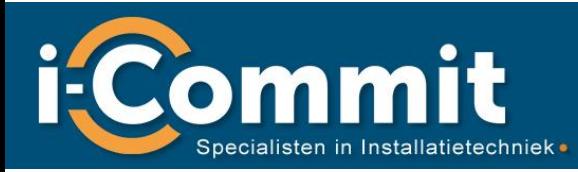

## <span id="page-6-0"></span>2. Stappenplan

Om vanuit Revit tot een goede export voor VABI Elements is een reproduceerbaar stappenplan nodig wat altijd werkt. Het voordeel hiervan is dat als je dit onder de knie hebt, er snel goede exportbestanden kunnen worden gegenereerd. De stappen bestaan uit de volgende punten:

- Beoordelen complexibiliteit bouwkundig model;
- Aanmaken export aspectmodel;
- Separations modelleren;
- Aanmaken spaces;
- IFC-export settings;
- IFC-import VABI Elements;
- Toevoegen ramen, deuren en luifels in VABI Elements;
- Combineren van ruimtes voor vides, atriums en schachten;
- Oriëntatie gebouw.

#### <span id="page-6-1"></span>2.1Bouwkundig model

Het bouwkundig dient eerst te worden beoordeeld op de complexibiliteit, dit houdt in:

- Zijn in alle benodigde ruimtes rooms aanwezig (rooms worden door een architect aangemaakt en bevatten o.a. ruimtenaam en ruimtenummer);
- Zijn de bouwkundige elementen op de juiste Revit categories gemodelleerd.

Dit laatste punt is belangrijk als je de elementen ramen en deuren gaat exporteren. Dit gaat in de praktijk niet altijd foutloos. Buitengevels worden op verschillende verdiepingen bijvoorbeeld niet meer recht boven elkaar gehouden. Hierdoor creëer je smalle daken of overstekken, die je weer in VABI Elements een aparte constructie moet mee geven. Erg lastig en tijdrovend. Je kunt wel altijd een test doen of het werkt. Indien er zaken ontbreken of niet juist zijn, kan er in een vroeg stadium aan een architect nog om gevraagd worden dit juist aan te leveren. Je kunt er ook voor kiezen om zelf de elementen op de juiste Revit categories dus zetten. Dit vraagt wel meer tijd en is afhankelijk van de grootte van het model.

Belangrijk is dat er wordt gekeken het model is opgebouwd. Het voordeel hierbij is dat je het gebouw leert kennen en als het ware scant op complexe bouwkundige constructies zoals:

- Vides;
- Atriums
- Loze ruimtes:
- Schachten;
- Verlaagde plafonds;
- Vloerconstructies;
- Kolommen.

Maak voor vides, atriums en schachten een keuze wat je wil combineren in VABI en het aspectmodel.

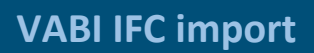

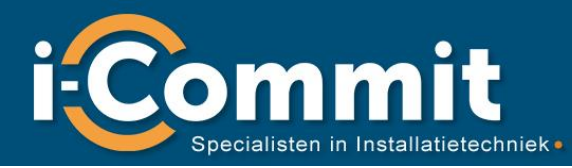

#### <span id="page-7-0"></span>2.2Aspectmodel

Voordat je spaces aanmaakt moet je eerst een aspectmodel aanmaken in Revit. In dit model kunnen ook de installaties worden gemodelleerd. In het aspectmodel maak je met worksharing minimaal de volgende worksets aan:

- spaces
- space separations
- Shared levels and grids

Hierop kun je filteren indien nodig. De bouwkundige modellen worden met linkmodel ingeladen en zet je ook op een workset met een naam naar keuze.

Zorg dat de rooms zichtbaar zijn in de visibility graphics. Hiermee zie je gelijk per verdieping welke ruimtes zijn aangemaakt en welke niet.

De levels dienen aanwezig te zijn in het aspectmodel. Hierop worden de spaces later uitgelijnd met de upper limit (2.3).

<span id="page-7-1"></span>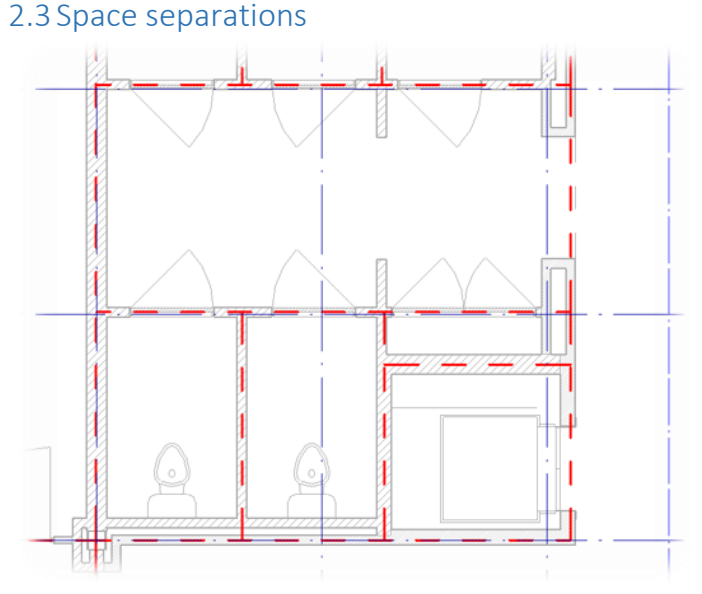

#### **Figuur 1 Revit Space separations lines**

Met space separation lines trekken we per verdieping het hele gebouw over. Zorg hierbij dat de buitengevels boven elkaar liggen, behalve waar ruimtes echt uitsteken. Zorg dat de lines aansluiten met de trim functie in Revit.

Loze ruimtes, kleine schachten en kolommen verwijderen we. M.a.w. in deze kleine ruimtes wil je geen space hebben. Zorg verder dat wanden op verschillende verdiepingen recht boven elkaar staan of ver genoeg uit elkaar, ongeveer 100 mm.

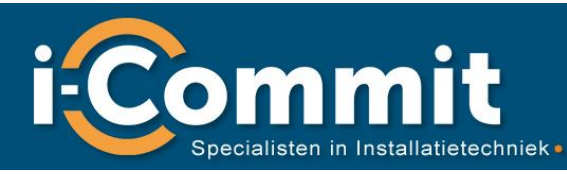

#### <span id="page-8-0"></span>2.4 Plaatsen spaces

Voordat de spaces geplaatst worden dien je eerst de roombounding van de linked-models uit te zetten. Hier kom je door de link in de view te selecteren en daarna in de properties op Edit Type te klikken. Je krijgt de onderstaande dialogbox te zien waar je het vinkje uitzet van de room bounding. Hierdoor krijg je een melding dat de rooms not properly enclosed zijn. Dit kun je negeren, maar verwijder de rooms niet.

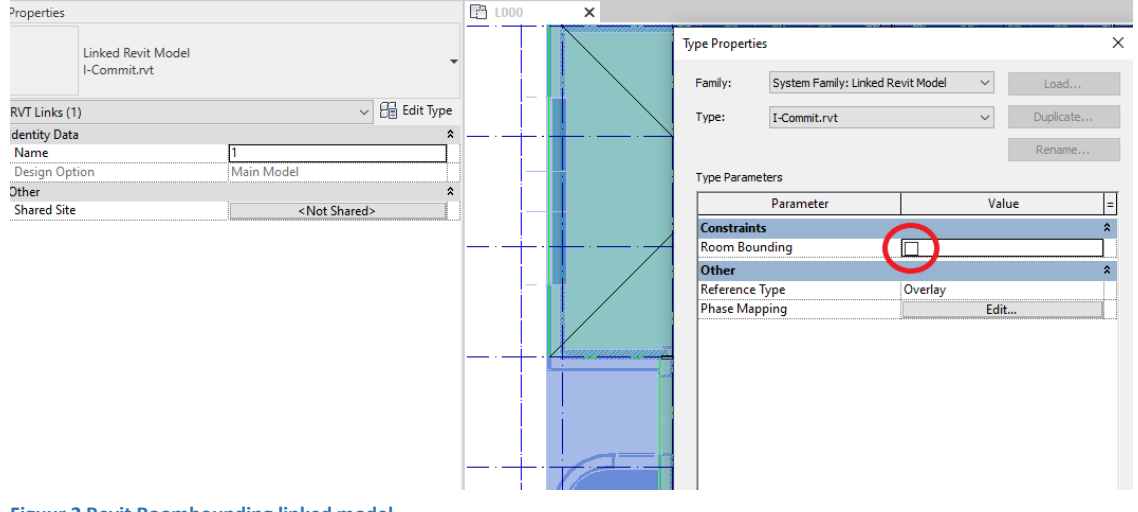

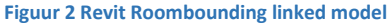

De spaces kunnen gemaakt worden, deze staan onder analyze en dat tab spaces & zones. Hier klik je op space en je kunt deze in de view plaatsen of je klikt ook nog op place spaces automatically en alle mogelijke spaces worden gemaakt in de view. Dit doe je per level. De spaces zullen de space separation lines aanhouden als boundry. Daarna moet de roombounding van de linked-models weer worden aangezet om vervolgens met spacenaming de namen en nummers van de rooms naar de spaces te kopiëren. Hierna moet de roombounding weer worden uitgezet zodat de spaces weer de boundries van de separtation lines pakken.

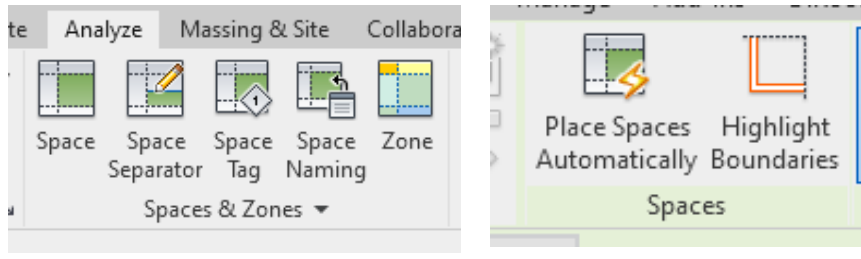

<span id="page-8-1"></span>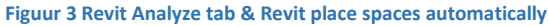

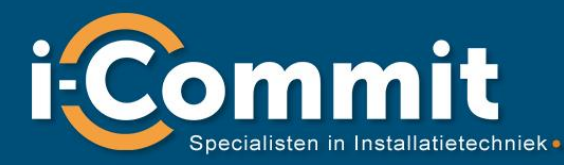

Als de spaces geplaatst zijn moet je deze per verdieping goed zetten op de levels. Dit kan doen door alle spaces van een verdieping te selecteren en vervolgens in de properties het volgende aan te passen:

- Upper Limit naar de volgende verdieping/level laten verwijzen;
- De Limit Offset op 0.0 zetten .

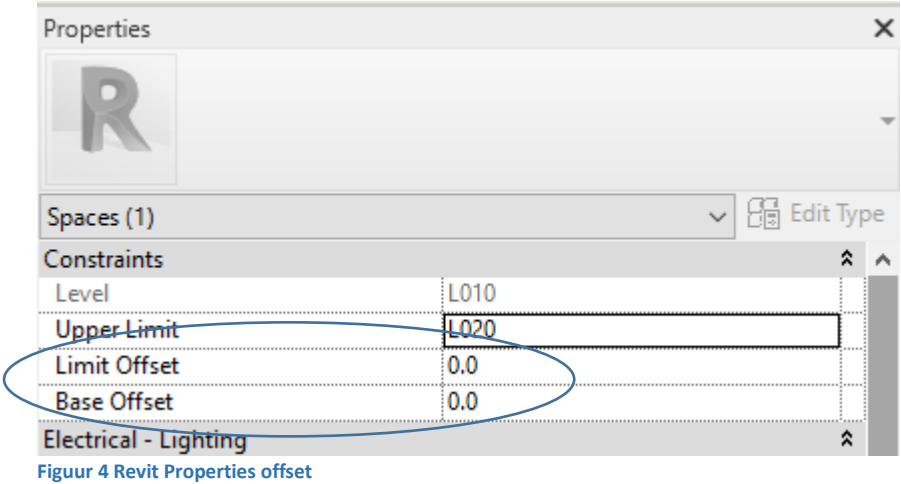

<span id="page-9-0"></span>Let op dat je vides, atriums en schachten kunnen afwijken per level. Raadzaam is deze ruimtes per levels te combineren in VABI Elements. Deze combinaties dien je later ook in het aspectmodel te maken als je de berekende resultaten wil importeren. De ruimtes/spaces in VABI Elements en het aspectmodel moeten dan overeenkomen om fouten te voorkomen.

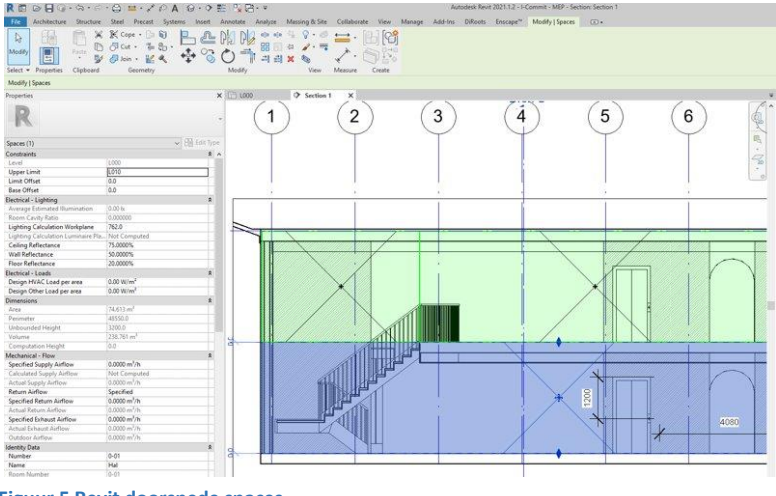

<span id="page-9-1"></span>**Figuur 5 Revit doorsnede spaces**

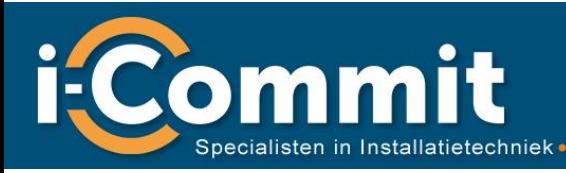

#### <span id="page-10-0"></span>2.5 IFC-export en settings

Voor de IFC export gebruik je een 3d view. Hierin mogen de bouwkundige links zichtbaar zijn. De spaces zijn niet zichtbaar in een 3D view, maar worden wel geëxporteerd. Voor een goede export is het exportlayer bestand nodig die op de VABI downloadpagina beschikbaar zijn. Voor deze methode is dat vabi\_spaces. Klik op bestand > export > options > IFC options. Zie Figuur 43. Er verschijnt een nieuw venster "IFC export classes". Zie Figuur 6 (VABI, 2021).

https://support.vabi.nl/support/elements/downloads/

- 1 Klik op Load…
- 2 Selecteer het vabi spaces.txt bestand
- 3 Klik op Open
- 4 Klik op OK

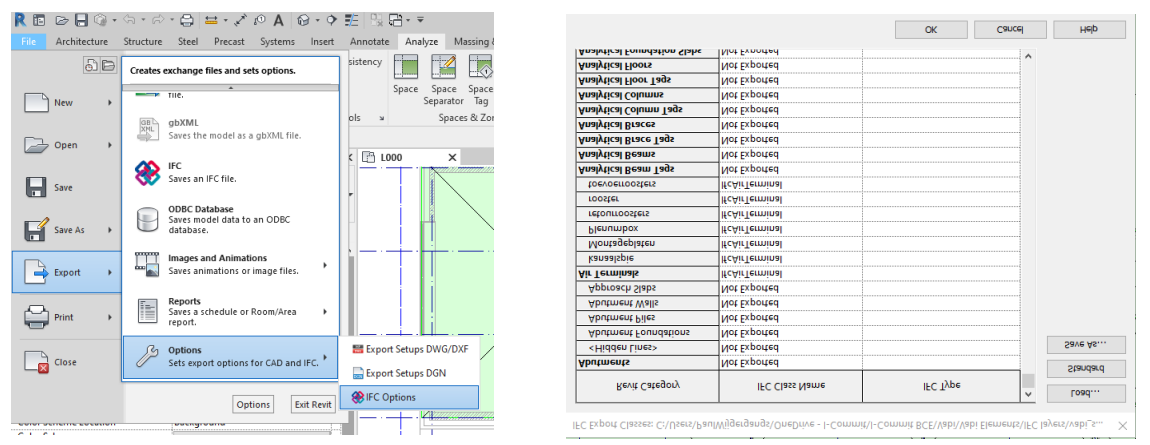

#### **Figuur 6 Revit IFC options & Revit IFC layer**

Na het inladen van het layer bestand kun je een IFC export maken. Hiervoor ga je naar exports en dan save a IFC file. Voor de IFC setup kies je voor een IFC 2x3 setup, je hoeft hier geen verdere instellingen voor te doen. Vervolgens kies je de gewenste exportlocatie met browse en wordt de IFC geëxporteerd (zie figuur 7 ).

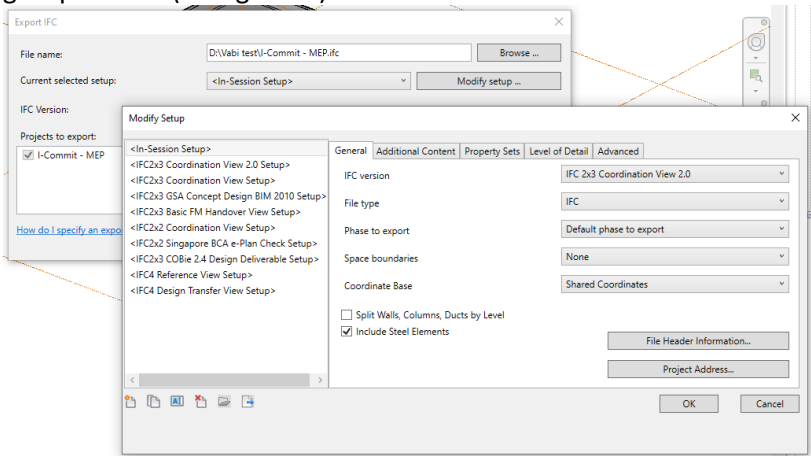

<span id="page-10-1"></span>**Figuur 7 Revit IFC export**

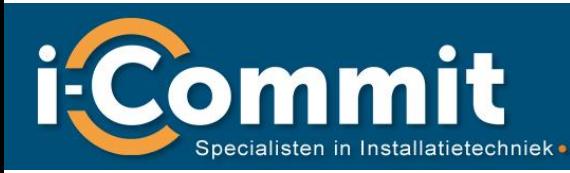

#### <span id="page-11-0"></span>2.6 IFC import VABI Elements

Als de IFC gemaakt is vanuit Revit kan deze geïmporteerd worden in VABI Elements. Onder de geometrie tab zit de BIM import wizard. Deze verschijnt in de onderstaande dialogbox waar het IFC export bestand geselecteerd kan worden (Stap 1) (VABI, 2021).

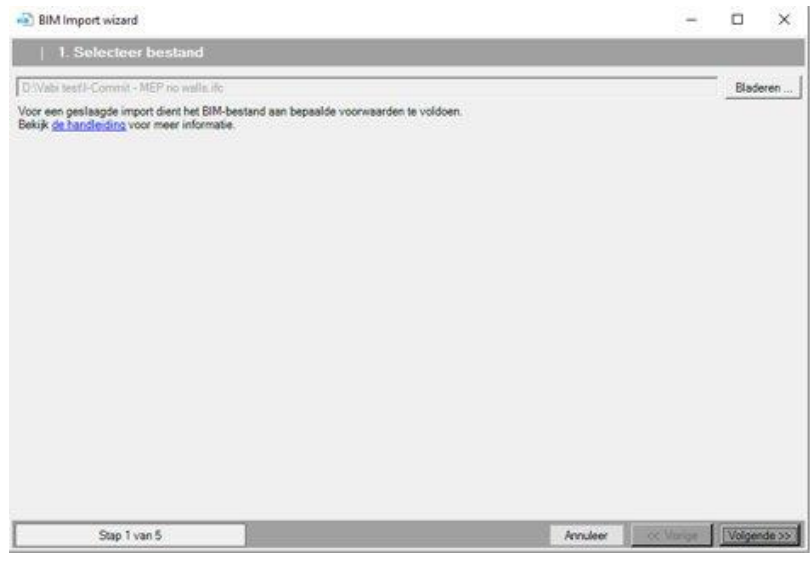

**Figuur 8 VABI Import wizard stap 1**

<span id="page-11-1"></span>Dit is gelijk de eerste check door VABI of het bestand goed is (Stap 2).

<span id="page-11-2"></span>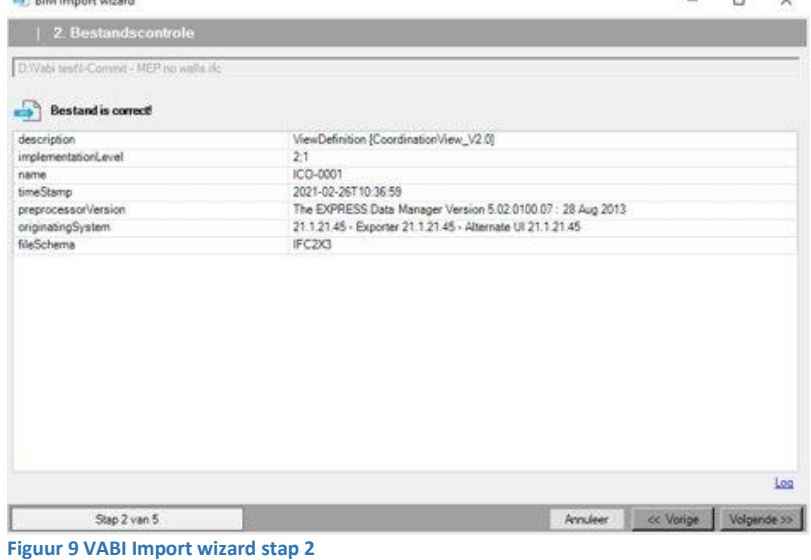

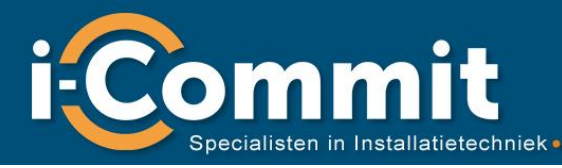

Bij stap 3 kun je instellingen kiezen zoals de verdiepingen met alle spaces als 1 ruimte. Dit doe je voornamelijk voor een grove schil berekening. De optie voor ramen en/of deuren importeren mag aan blijven maar voegt met deze werkwijze niks toe.

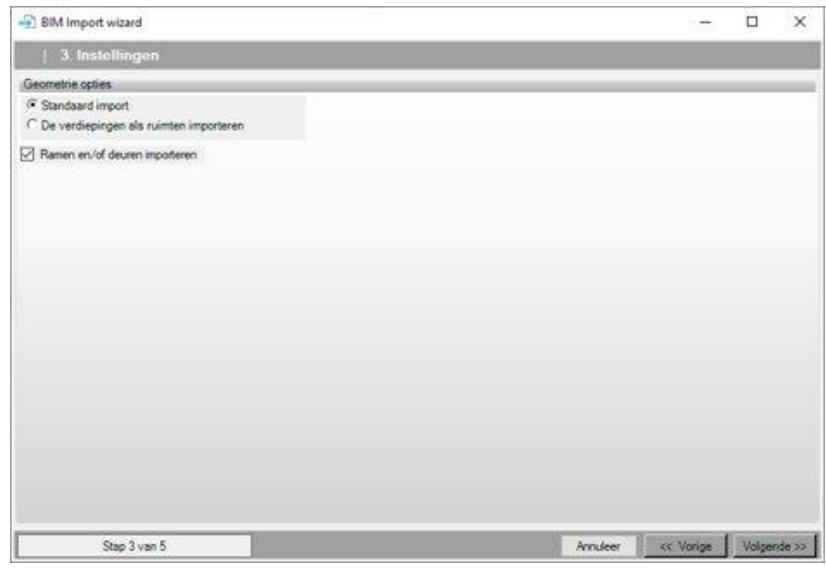

**Figuur 10 VABI Import wizard stap 3**

<span id="page-12-0"></span>Stap 4 geeft de preview aan. Je zou hier een selectie kunnen maken van de ruimtes die je wil importeren.

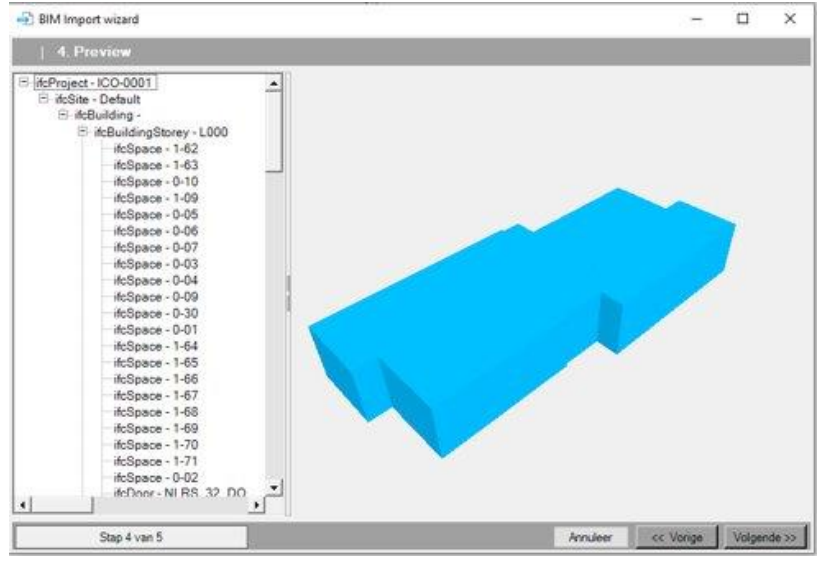

<span id="page-12-1"></span>**Figuur 11 VABI Import wizard stap 4**

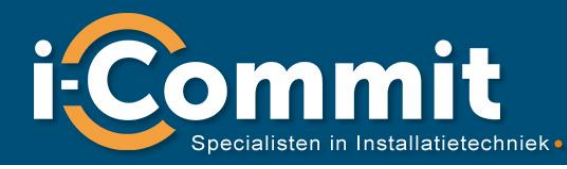

Bij stap 5 krijg je als alles goed gegaan is de melding dat de import is geslaagd en de ruimtes met succes zijn geïmporteerd.

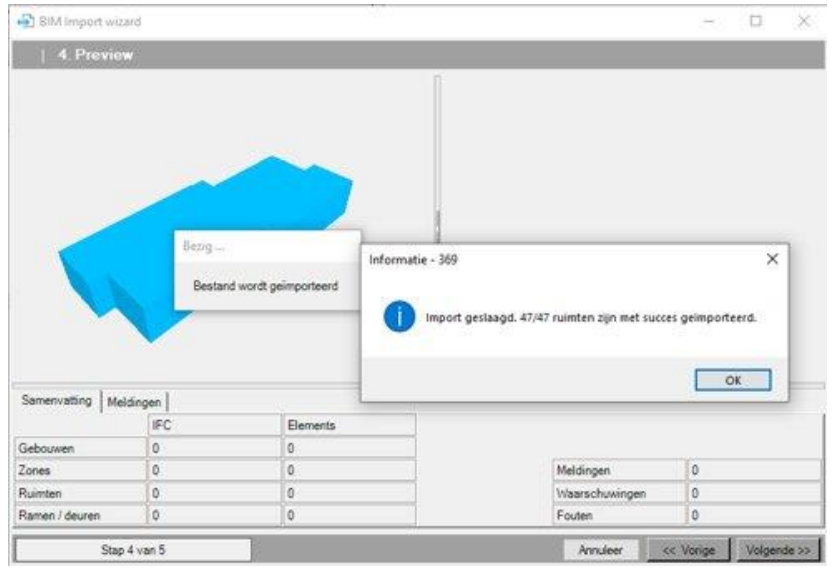

<span id="page-13-0"></span>**Figuur 12 VABI Import wizard stap 5**

Bij stap 5 zie je het draadmodel geïmporteerd zoals in Vabi Elements onder geometrie zichtbaar zal zijn. Deze werkwijze zorgt ook dat je geen fouten en waarschuwingen krijgt in VABI Elements wat kan zorgen voor rode vlakken of bollen. Bollen zijn niet erg voor de berekening, vlakken daarentegen wel, deze moeten gerepareerd worden. Voor een klein model is dit niet erg, maar voor een groot model zoals bijvoorbeeld een ziekenhuis kan dit een tijdrovend en frustrerend karwei zijn.

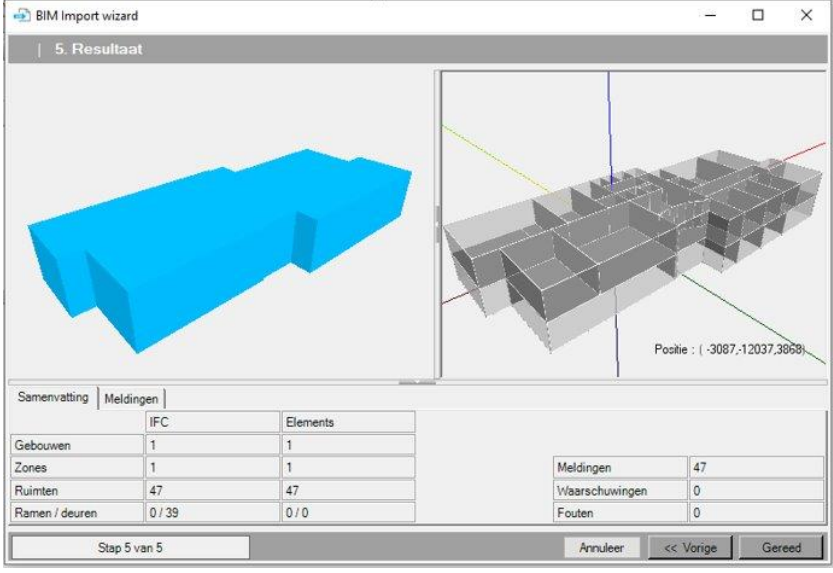

<span id="page-13-1"></span>**Figuur 13 VABI Import wizard resultaat**

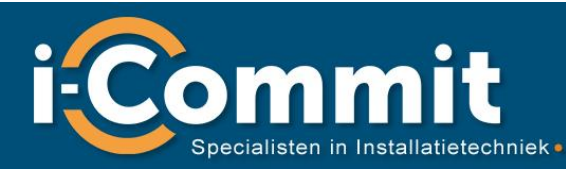

#### <span id="page-14-0"></span>2.7 Toevoegen ramen, deuren, panelen en luifels

Als je naar geometrie gaat krijg je de optie om ramen en deuren te plaatsen als je op het raam icoon klikt of de w toets kun je vervolgens een wand aanklikken en dan verschijnt er een dialogbox met de optie om de afmetingen in te voeren of het percentage dit geldt voor deuren of panelen hetzelfde.

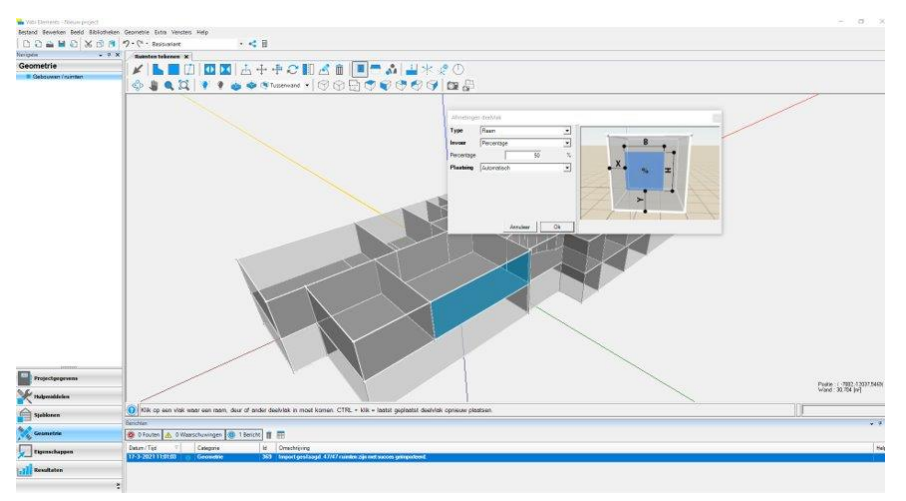

**Figuur 14 VABI Plaatsen ramen, deuren en panelen**

<span id="page-14-1"></span>Op het luifel icoon of B toets kun je vervolgens op een buitengevel klikken en de afmetingen van de luifel invoeren in de dialogbox. Als de luifel doorloopt moet je dit per gevel invoeren. Dit gaat redelijk simpel al kunnen verspringingen in gevels wat rekenwerk geven. Vabi kan helaas met luifels niet de hoek om.

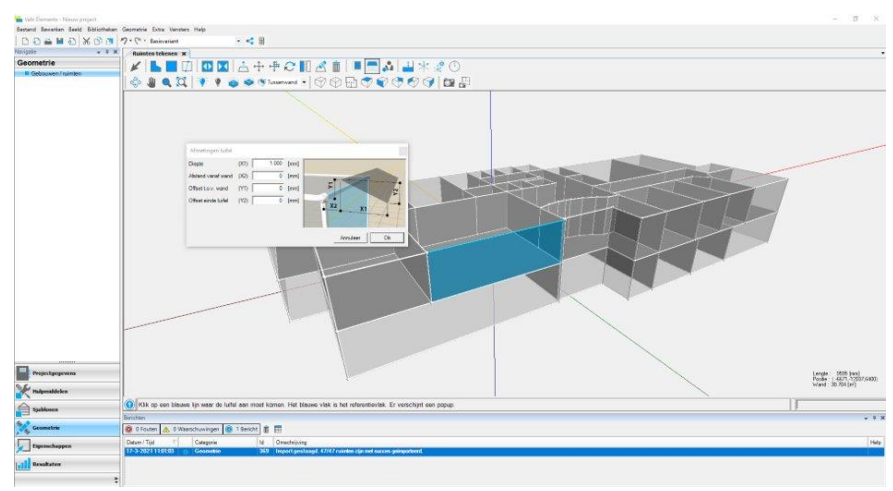

<span id="page-14-2"></span>**Figuur 15 VABI Plaatsen luifels**

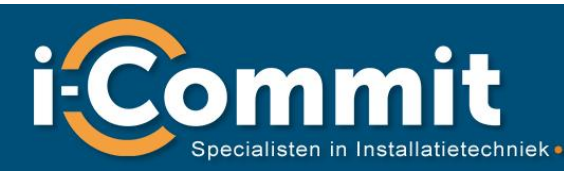

#### <span id="page-15-0"></span>2.8Combineren van ruimtes voor vides, atriums en schachten

Door op het samenvoeg icoon te klikken of shift J kun je ruimtes samenvoegen. Dit gebruik je voornamelijk bij vides, atriums en schachten. Let wel dat je goed kijkt naar het Revit model om goed keuzes te maken wat 1 ruimte moet worden. Dit kun je zelf doen of bespreek dit met de modelleur/ BIM coördinator. Houd er ook rekening mee welke naam en nummer je wilt hanteren. Als eerste klik je de ruimte aan waarvan je de naam en het ruimtenummer wil blijven gebruiken. Je krijgt ook alleen de optie om aangrenzende ruimtes toe te voegen aan je eerst gekozen ruimte.

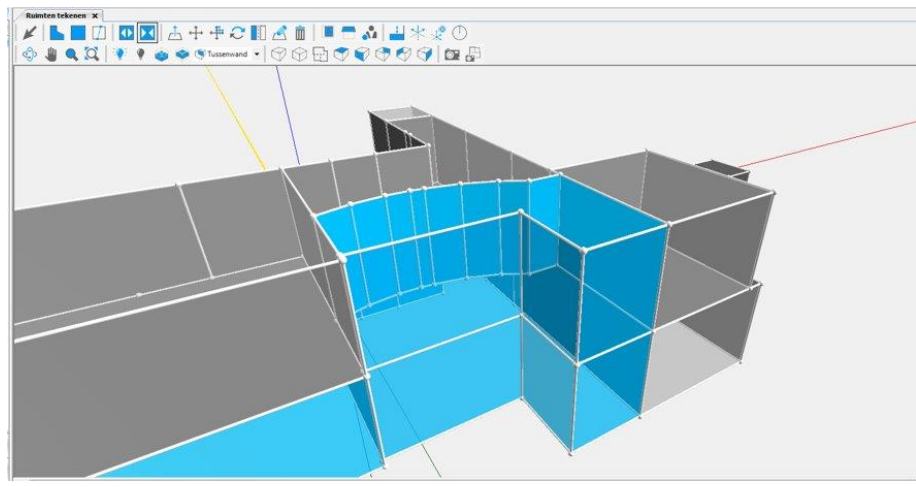

<span id="page-15-2"></span>**Figuur 16 VABI combineren ruimtes**

#### <span id="page-15-1"></span>2.9Oriëntatie gebouw

Door het op de knop bovenaanzicht te klikken en vervolgens op oriëntatie kun je aangeven waar het noorden ligt van het gebouw. Dit is belangrijk om dat het direct invloed heeft op je gebouwsimulatie berekening. Een verkeerde of niet gekozen noorden kan grote gevolgen hebben voor het resultaat.

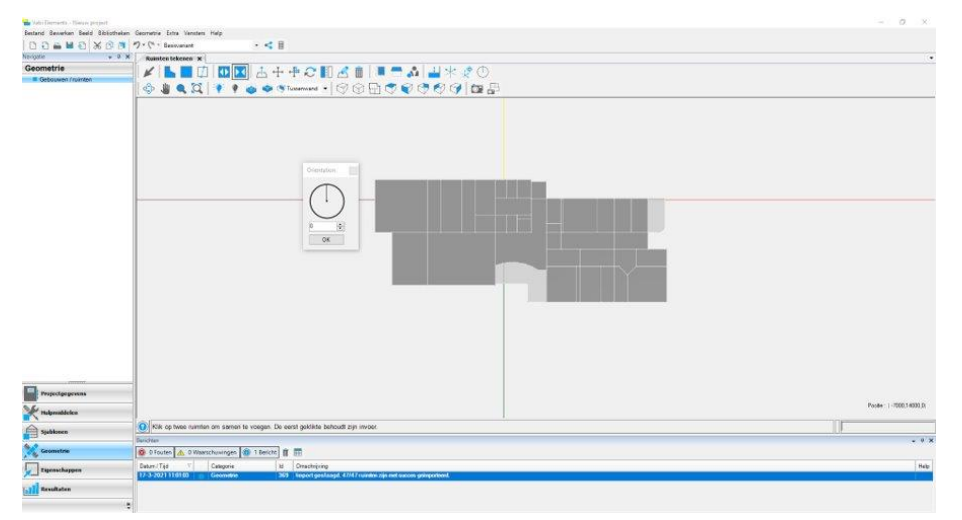

<span id="page-15-3"></span>**Figuur 17 VABI oriëntatie gebouw**

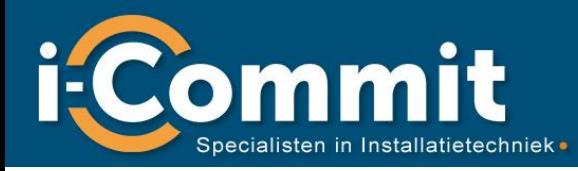

## <span id="page-16-0"></span>3. Support

Als alles goed is gegaan staat het model klaar om volgens de werkwijze van VABI verder te gaan met de invoer voor van de materialen, constructies, ruimte eisen etc. Voor meer informatie hierover kunt u terecht bij VABI of de website: https://support.vabi.nl/support/elements/online-help/. Voor ondersteuning op projecten met de import vanuit Revit en/of berekeningen met de VABI software kunt u altijd contact met ons opnemen.

16

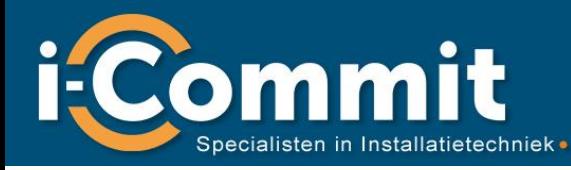

## <span id="page-17-0"></span>Verwijzingen

VABI. (2021, 04 26). *support.vabi.nl*. Opgehaald van

https://support.vabi.nl/support/elements/online-help/wizards/3d-bim-import-wizard/: https://support.vabi.nl/support/elements/online-help/wizards/3d-bim-import-wizard/

## <span id="page-17-1"></span>Figurenlijst

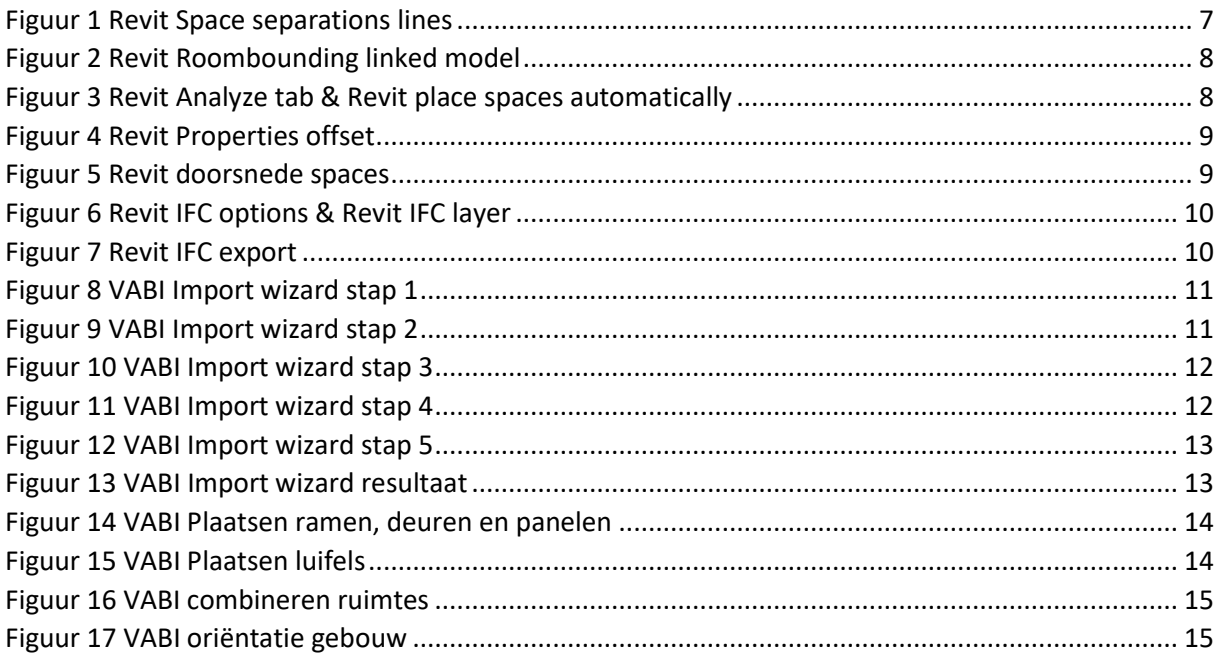